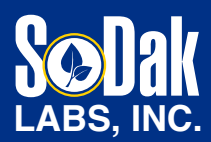

**CONTACT US:**

**236 32nd Avenue Brookings, SD 57006** **605.692.2758 info@SoDakLabs.com www.SoDakLabs.com**

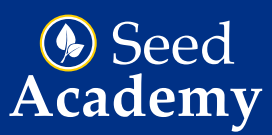

## **Reviewing Results**

- 1. Once all testing has been completed on a sample, you'll receive an email from our lab informing you of the results.
- 2. To track your testing progress and/or view results before sample completion, click on Results from the navigational menu option.

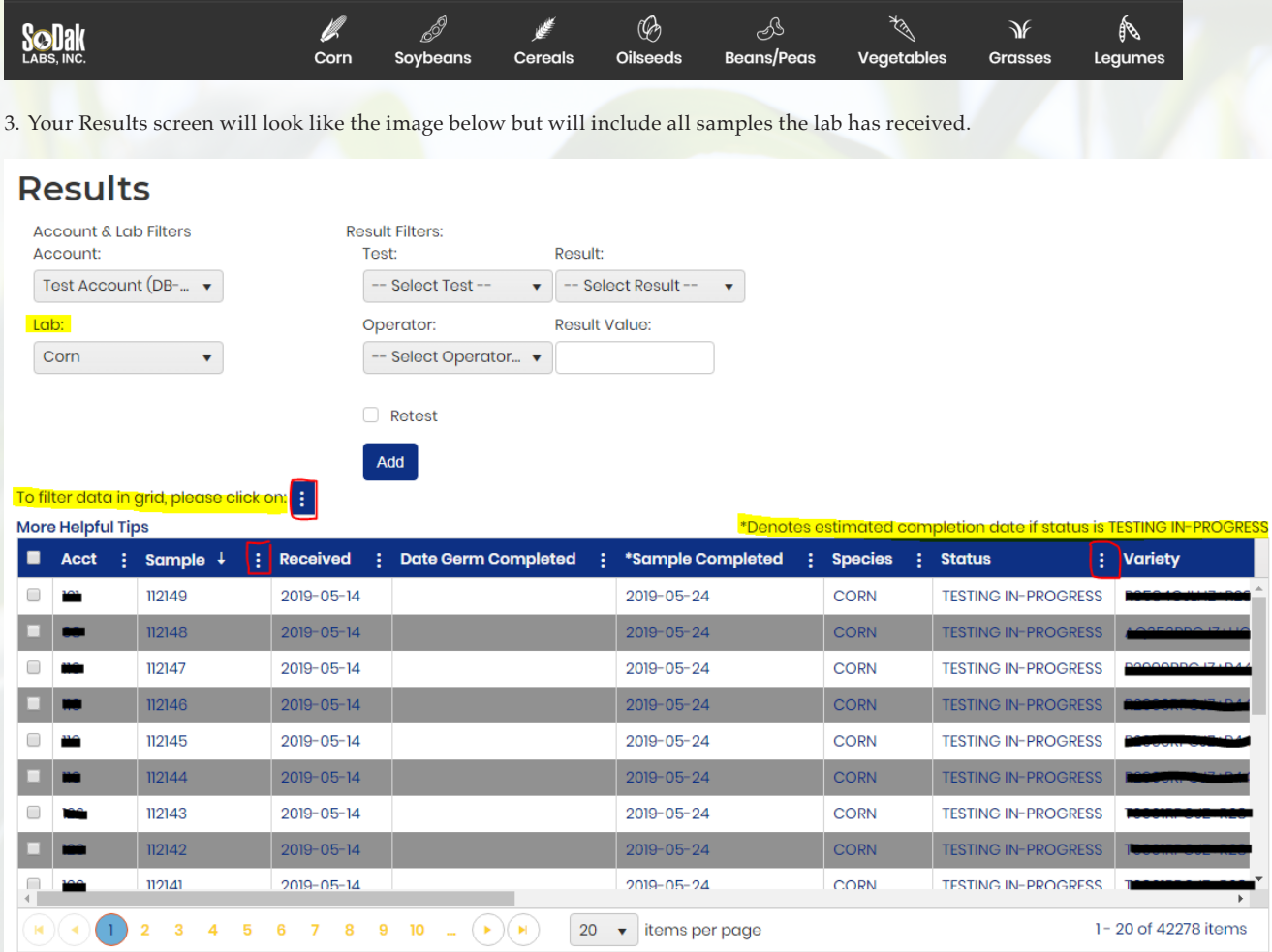

- 4. If you submit samples for more than one species, you'll want to select the appropriate Lab from the drop-down box.
- 5. Results can be filtered by Test Type, Result and Operator/Value drop downs.
- 6. All the results data can be filtered by clicking the three dots to the right of each column heading. As a reference, I circled the filter feature for Sample Number and Status.
- 7. Only 20 samples appear per page, but you can increase the content number by clicking the arrow.
- 8. If you're having trouble finding results, it could be that the proper Testing Season isn't selected. This selection option can be found in the image below. The default is Current Year, so you may need to adjust your search accordingly.

9. Once you're ready to view the Report of Analysis for the specific samples, generate the report by selecting one of the three options listed in the image below.

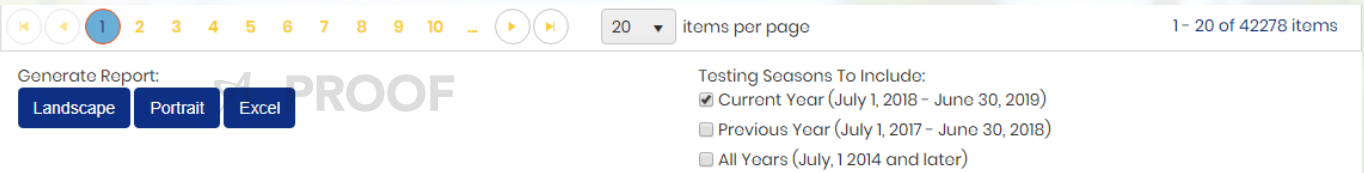

- a. Corn and Soybean reports are best viewed in the Landscape layout.
- b. Multispecies reports are best viewed in Portrait layout.
- c. You also have the option to export the results data to Excel.